## **ИНСТРУКЦИЯ ПО РЕГИСТРАЦИИ В ЭБС «ZNANIUM.COM» В СЕТИ РГУ ИМЕНИ С.А. ЕСЕНИНА**

- 1. Зайти на сайт [https://znanium.com,](https://znanium.com/) используя Google Chrome.
- 2. Выбрать ссылку «Регистрация».

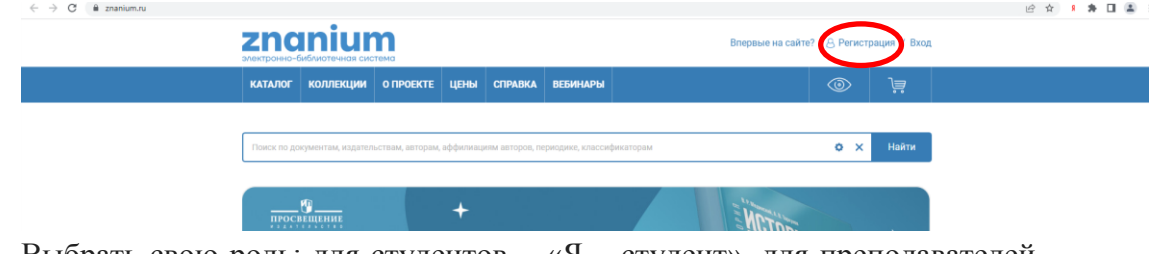

3. Выбрать свою роль: для студентов – «Я – студент», для преподавателей – «Я – преподаватель».

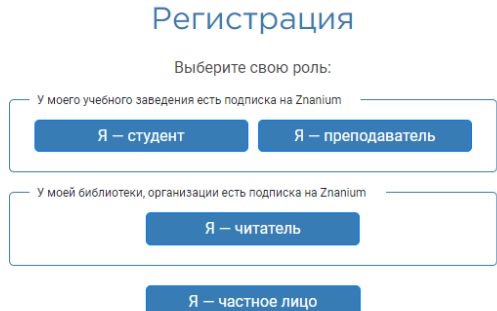

## 4. Заполнить поля.

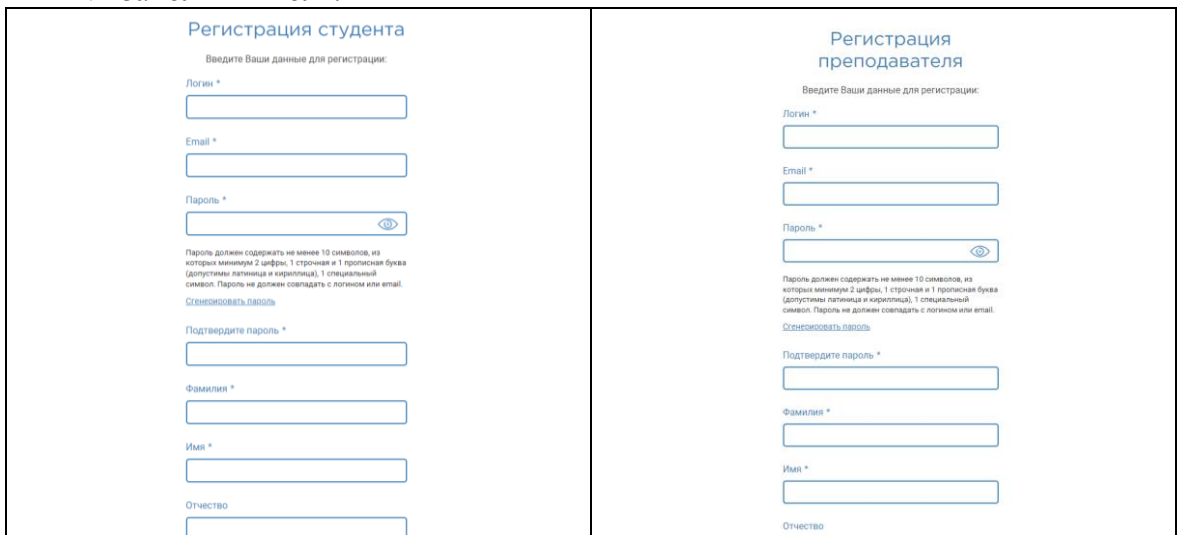

5. После заполнения всей полей нажать кнопку «Зарегистрироваться».

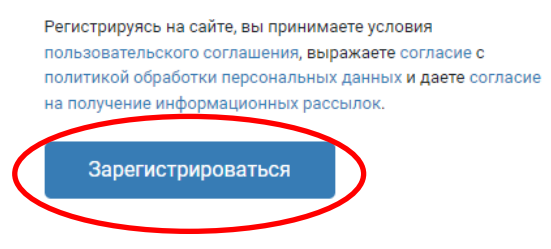